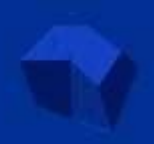

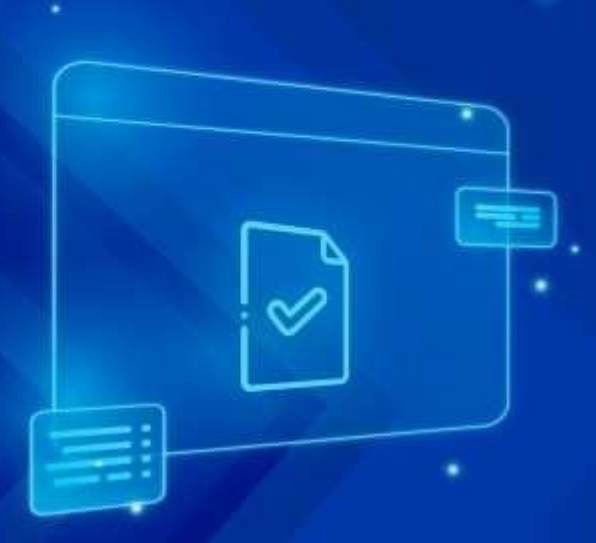

## MAIS FÁCIL **MAIS RÁPIDO SEM FILAS**

# MATRÍCULA

"ONLINE"

## **Manual de Uso Matrícula "Online"**

### SUMÁRIO

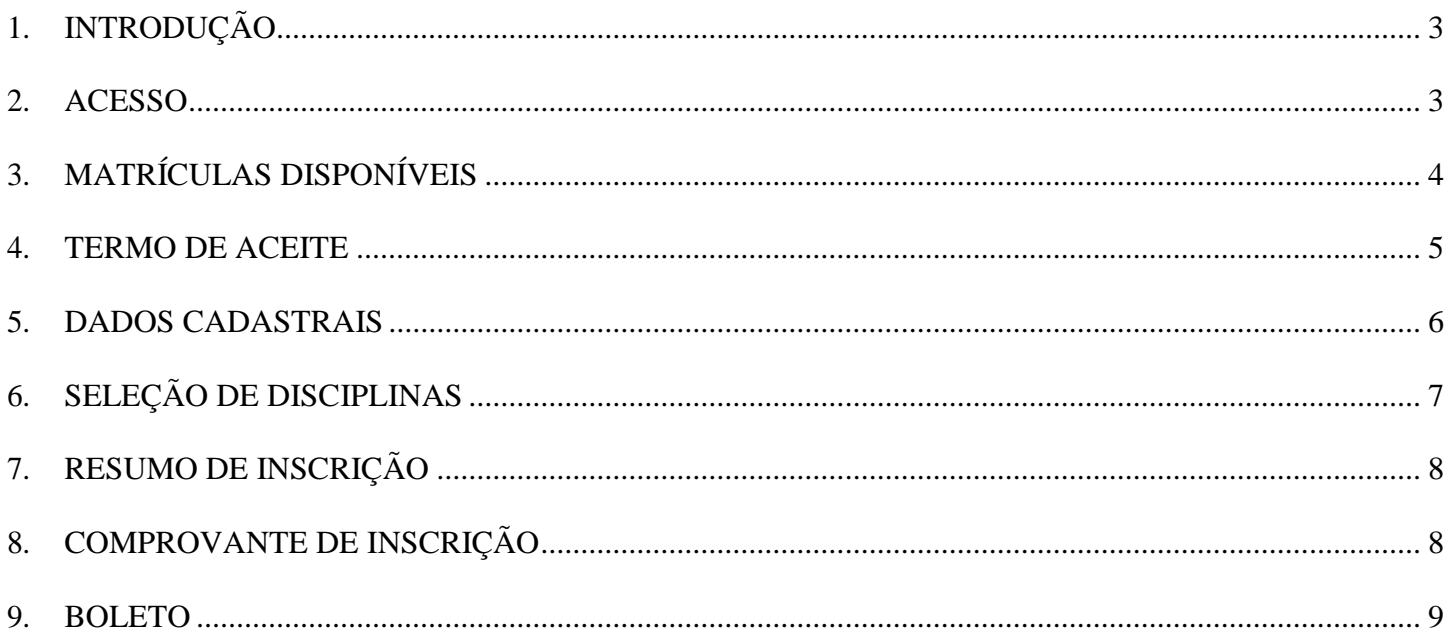

#### <span id="page-2-0"></span>**1. INTRODUÇÃO**

Com o intuito de oferecer maior comodidade e eficiência na prestação dos serviços educacionais, a Universidade Vale do Rio Verde - UninCor, por meio do sistema acadêmico, disponibiliza o processo de prématrícula de forma "online".

#### <span id="page-2-1"></span>**2. ACESSO**

O módulo de Matrícula "Online" estará disponível para acesso por meio "link" liberado no Sistema Integrador, após a efetiva aprovação no Processo Seletivo 2020.02.

Acessando pela opção "Matricule-se".

Atente-se às seguintes etapas:

- 1) Realize o "login" no Sistema Integrador;
- 2) Em Prova "Online", na opção "Matricule-se", clique no "link" "Online" ;

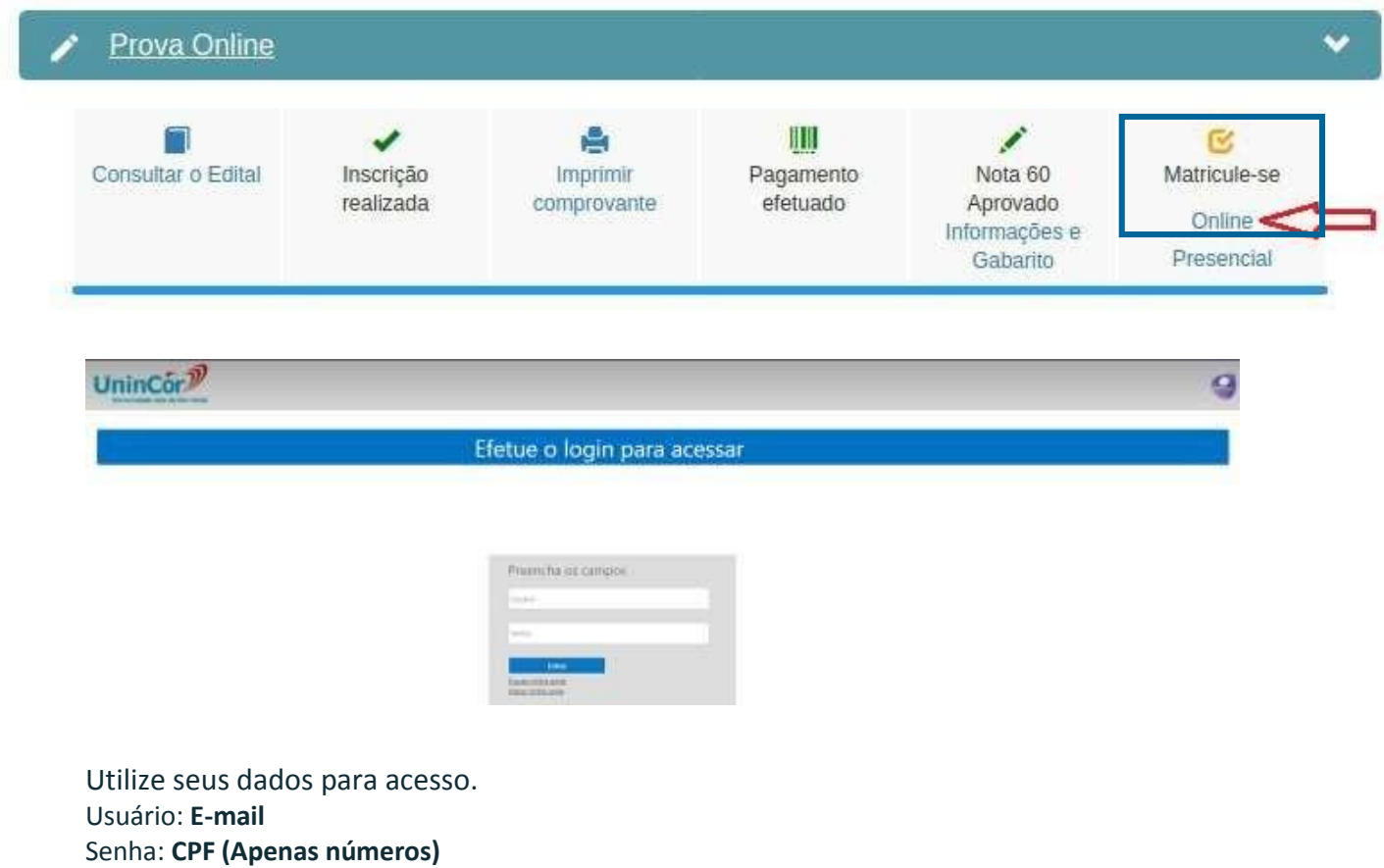

**OBS:** Caso tenha dúvidas, entrar em contato com a Central do Aluno da unidade.

Para a alteração de senha, acesse a opção [*Alterar minha senha*]. No caso de esquecimento de senha, acesse a opção [*Esqueci minha senha*].

#### <span id="page-3-0"></span>**3. MATRÍCULAS DISPONÍVEIS**

#### Após login, é apresentada a tela "Matrículas disponíveis", com as seguintes informações:

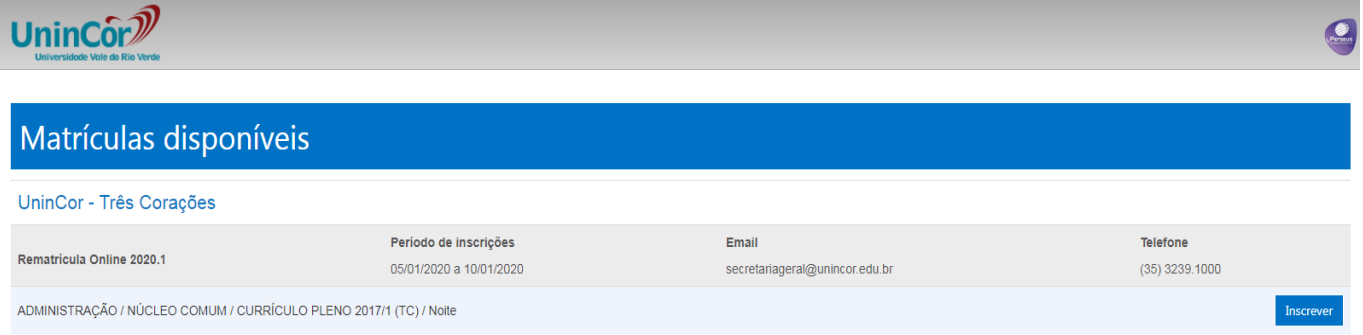

"*Unidade*" – a unidade de Matrícula do aluno;

"Nome do Processo" – Matrícula Online 2020.2;

"*Período de Inscrições*" – período em que o sistema disponível, respeitando a data limite de matrícula de acordo com o edital;

"E-mail" – e-mail de contato da Central do Aluno;

"Telefone" – telefone de contato da Central do Aluno

"*Curso*" – o curso de matrícula do aluno de acordo com o processo seletivo 2020.1, incluindo currículo e turno de matrícula;

Caso haja inconsistência nas informações apresentadas na tela, entrar em contato com a Central do Aluno de sua unidade.

Após a conferência dos dados apresentados na tela de Matrículas disponíveis, clique em **Inscrever** 

#### <span id="page-4-0"></span>**4. TERMO DE ACEITE**

Após leitura e concordância com o termo de aceite e com as cláusulas do contrato. Marque o ícone, conforme indicado a seguir, para prosseguir.

Para visualizar o modelo padrão do contrato de prestação de serviços educacionais acesse o "link" <http://www.unincor.br/contrato-graduacao.pdf> ou clique no "Hiperlink" exibido na tela.

Clique no link a seguir para visualização do modelo padrão do Contrato de Pestação de Serviços Educacionais UninCor - clique aqui,

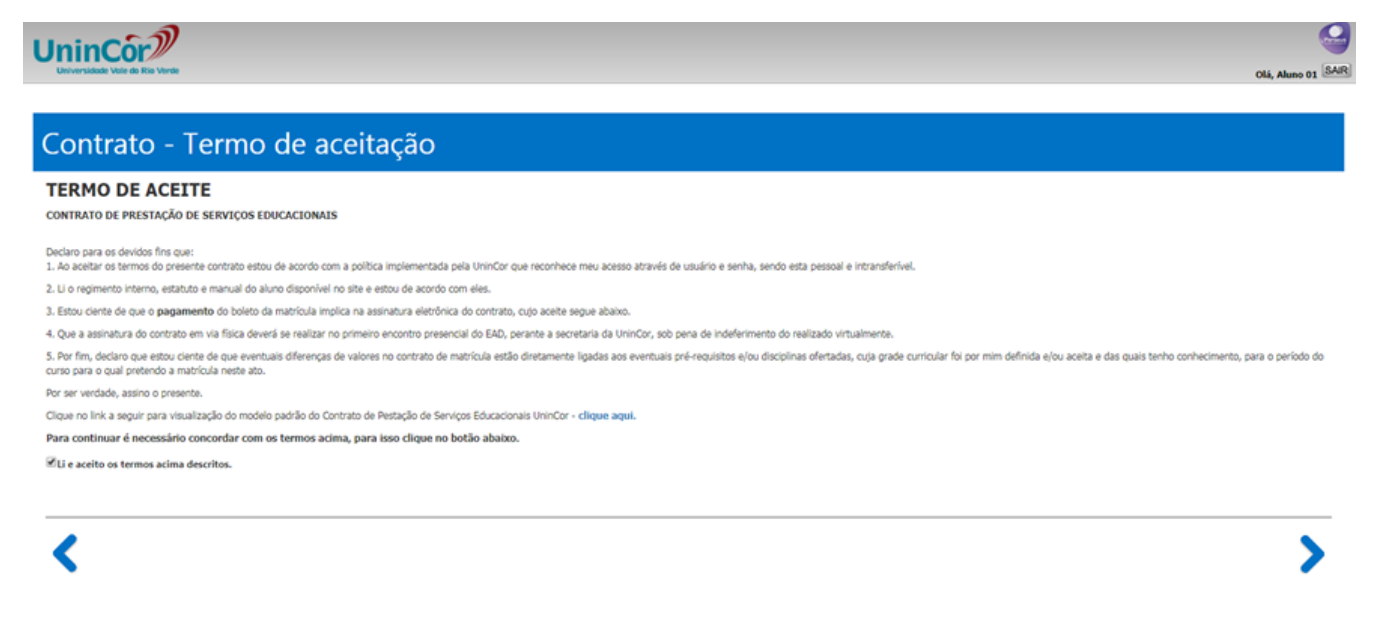

**Após a leitura do termo de aceite e com as cláusulas do Contrato de Prestação de Serviços Educacionais**, marque o ícone, conforme indicado a seguir, para prosseguir com o processo de Pré-Matrícula Online.

Li e aceito os termos acima descritos.

Avance para a próxima tela utilizando o botão "Avançar"

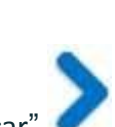

#### <span id="page-5-0"></span>**5. DADOS CADASTRAIS**

Manter os dados cadastrais atualizados é essencial.

Principalmente os telefones de contato e "e-mail", para receber os informativos UninCor. Portanto preencha todos os dados corretamente conforme tela abaixo.

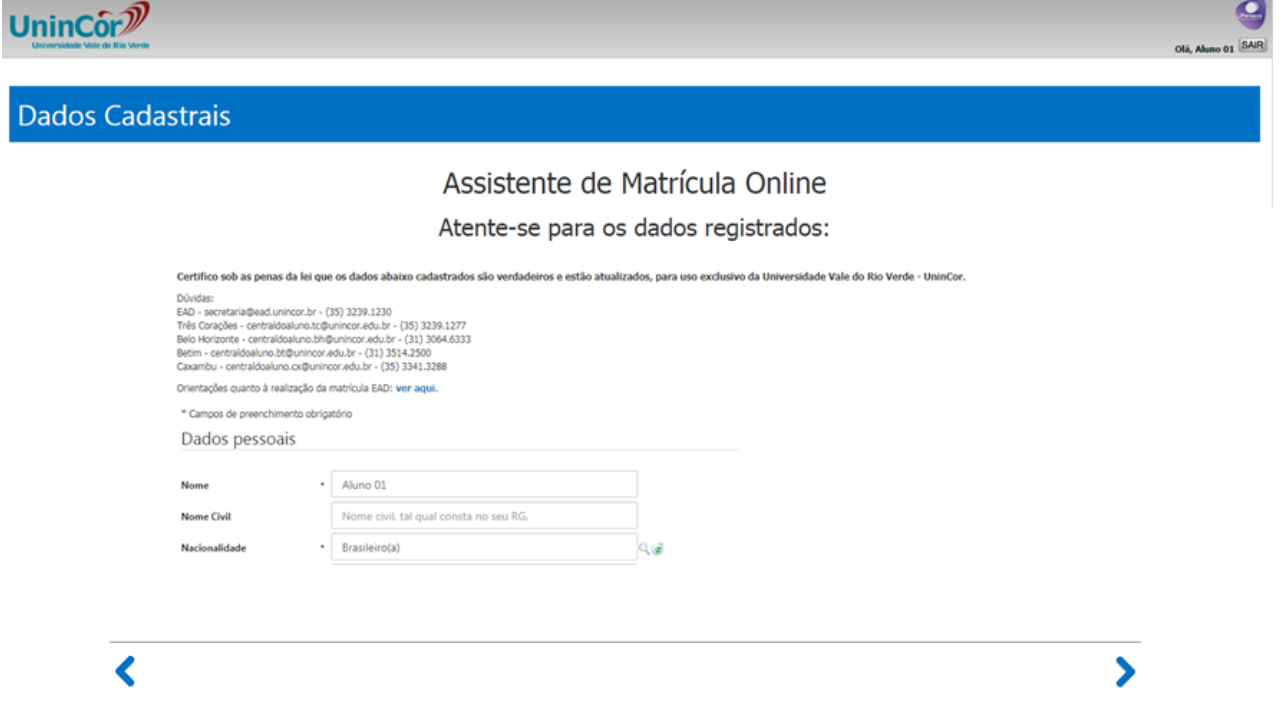

Após a inserção dos dados cadastrais, inclua os documentos digitalizados de forma legível para matrícula, conforme obrigatoriedade indicada no edital, conforme tela abaixo.

Os campos com o asterisco "\*" são obrigatórios.

#### Documentos - Aluno

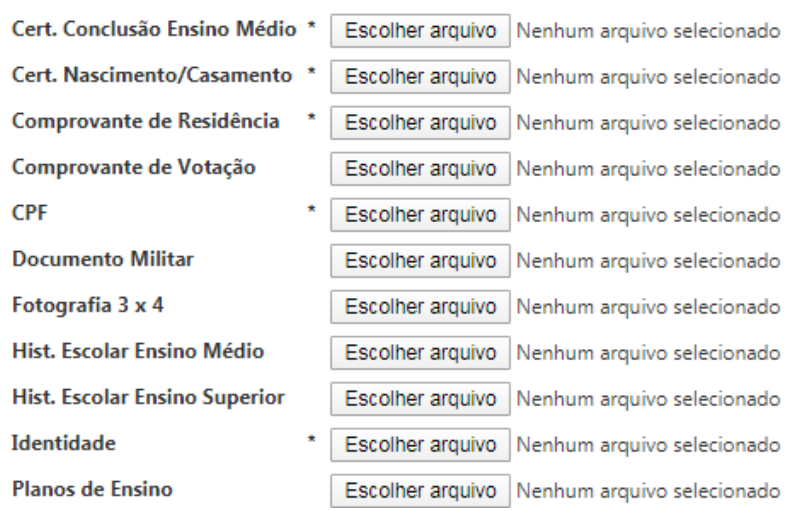

Todos os documentos serão devidamente analisados pela Secretaria Geral para a efetivação da pré-Matrícula.

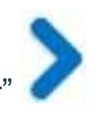

 $\mathbf{A}$ 

#### <span id="page-6-1"></span><span id="page-6-0"></span>**6. SELEÇÃO DE DISCIPLINAS**

Na tela abaixo as disciplinas estarão listadas conforme Estrutura Curricular. No botão abaixo clique aqui, é possível visualizar a mesma.

Caso observe divergência entre as disciplinas apresentadas e aquelas que deverão ser cursadas, conforme Estrutura Curricular, favor entrar em contato com a Central do Aluno. Mesmo que verificada tal situação, o processo deverá ser continuado.

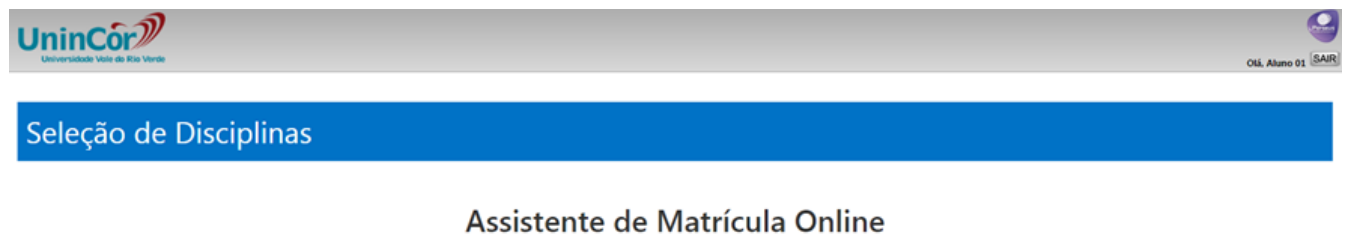

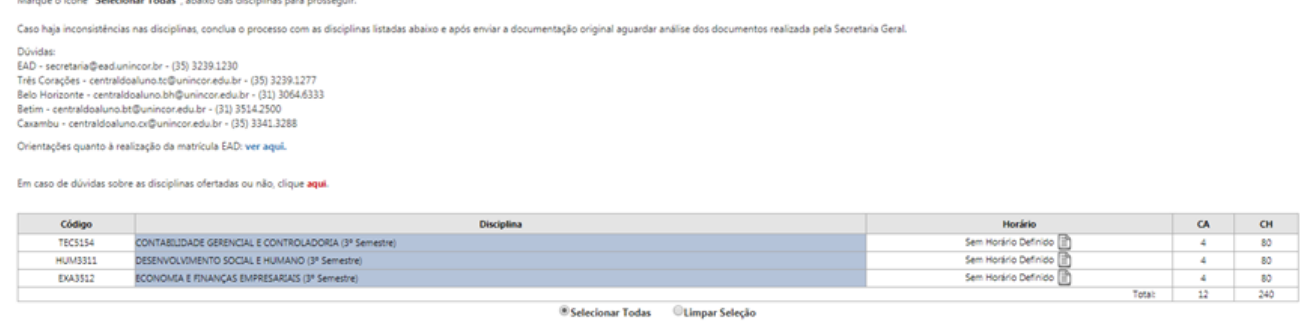

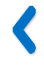

Para prosseguir marcar o ícone **"Selecionar Todas"** abaixo das disciplinas.

Siga para a próxima tela utilizando o botão "Avançar"

Na tela abaixo confira todos os dados apresentados pelo Sistema de Pré-Matrícula "Online".<br>UninCor<sup>y</sup>

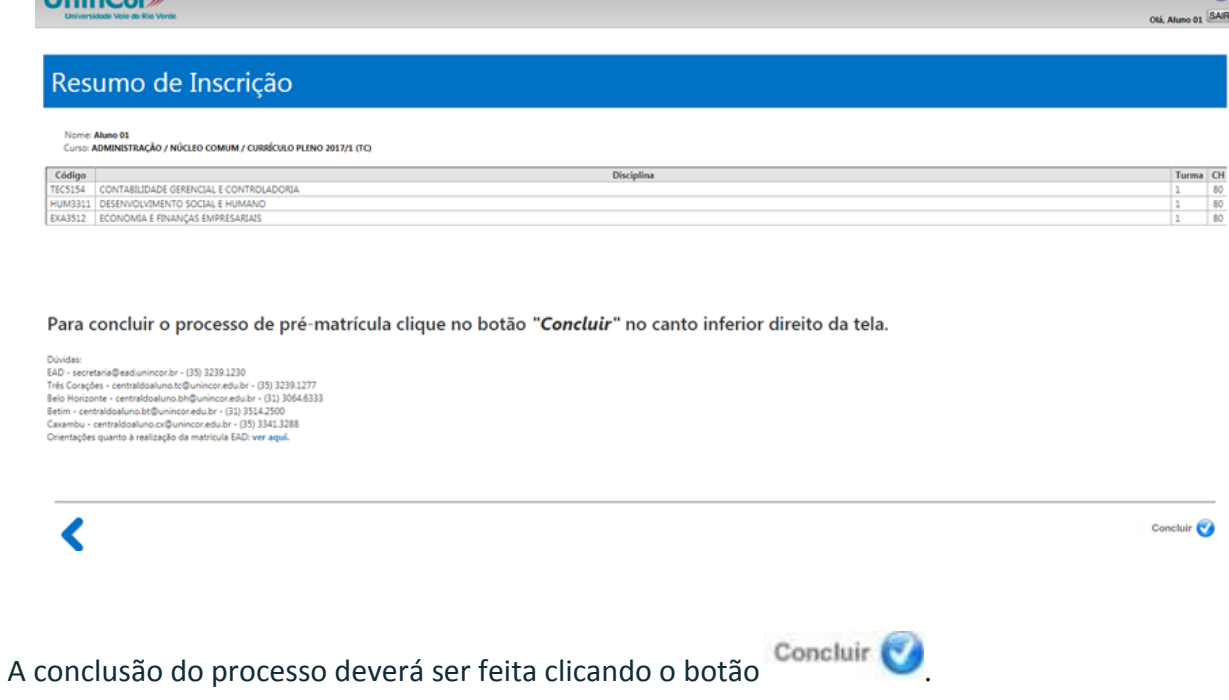

#### <span id="page-7-0"></span>**8. COMPROVANTE DE INSCRIÇÃO**

Na última tela para finalização do processo e orientações de Pré-Matrícula "Online", estarão disponíveis os principais documentos.

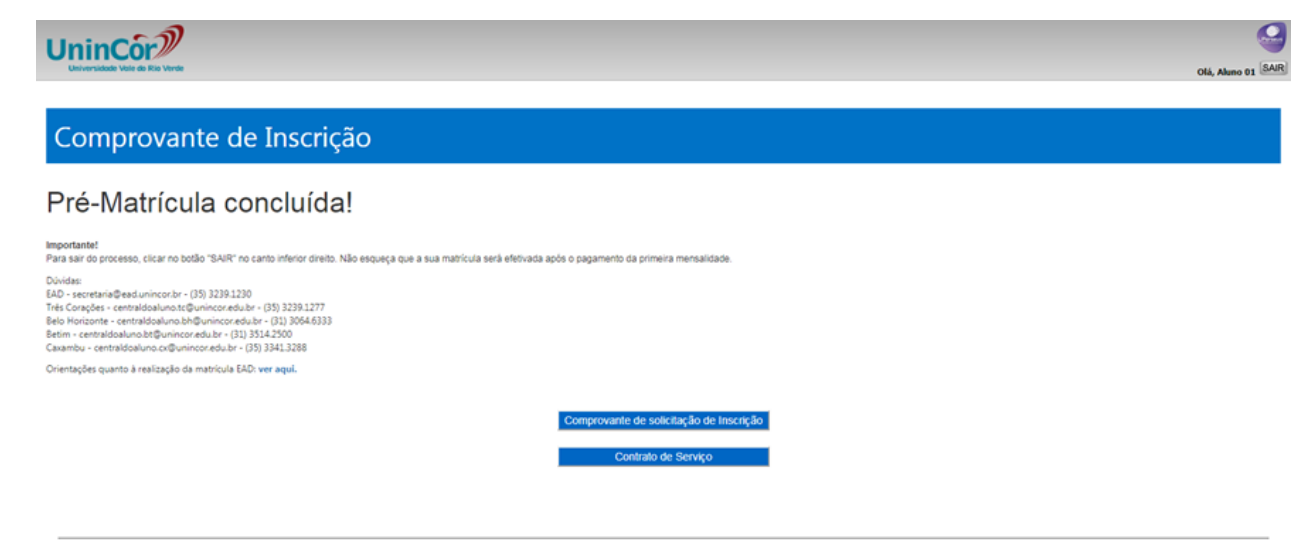

Sair  $\bigcirc$ 

#### <span id="page-8-0"></span>**9. BOLETO**

O boleto de matrícula será gerado automaticamente e disponibilizado no Portal do Aluno (local onde estarão todas as informações acadêmicas e financeiras). O acesso ao Portal do Aluno será com os dados abaixo.

Usuário: **E-mail** Senha: **CPF (Apenas números)**

> **Pronto!** Estas são algumas orientações que preparamos para você conhecer um pouco destes diferentes espaços que apoiarão o desenvolvimento dos processos de ensinar e de aprender.

## **Dúvidas?**

Entre em contato com a Central do Aluno **31 3064.6333 Belo Horizonte 35 3514.2500 Betim 35 3341.3288 Caxambu 35 3239.1230 EAD 35 3239.1277 Três Corações**